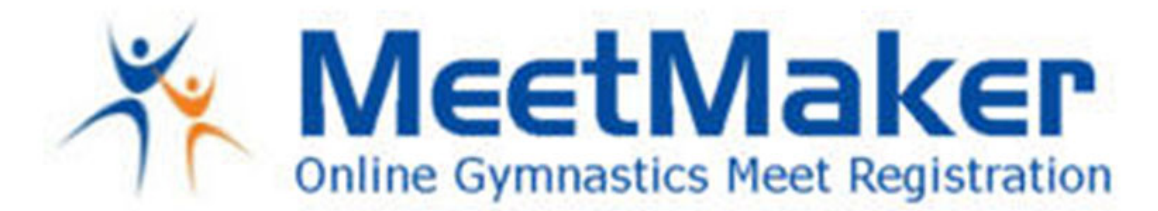

If your state/ regional registrations on MeetMaker will go through the USA Gymnastics Reservation system then complete registration and make payment on MeetMaker. You do not need to update your MeetMaker roster, the reservation will update it for you.

Paying for paying for State/Regionals with PETITION gymnast on MeetMaker is a 2 step reservation/registration process:

1. In USA Gymnastics Reservations: Enter all gymnast and coaches that have qualified to the state/regional meet **EXCEPT** for PETITION gymnast. In MEETMAKER: process this reservation ALERT:

Click "ALERTS"

Click "PROCESS" for the regional meet (if you see PETITION gymnast you must remove them from USA Gymnastics Reservation and re-click the ALERTS in MeetMaker BEFORE adding sizes in MeetMaker) Click "CONTINUE" at the bottom of the screen Click "SELECT PAYMENT METHOD" Fill in your GYMS payment information Enter your MeetMaker password Click the "Terms of Use" box Click "SUBMIT REGISTRATION" only once You will receive a confirmation number.

2. Go back to USA Gymnastics Reservation system enter ONE PETITION gymnast (DO NOT DELETE ANY GYMNAST). In MEETMAKER: process this reservation ALERT:

Click "ALERTS" Click "PROCESS" for the regional meet Click "CONTINUE" at the bottom of the screen Click "SELECT PAYMENT METHOD" Fill in your GYMS payment information Enter your MeetMaker password Click the "Terms of Use" box Click "SUBMIT REGISTRATION" only once You will receive a confirmation number

Repeat step 2 for each PETITION GYMNAST

If your club had ALL gymnast are PETITION just use step 2 above.

For instructions on using MeetMaker with the USA Gymnastics Reservation system please click this link:

http://meetmaker.com/usagreservationinfo

## **Change General Info in a Gymnast Registration (Clothing Size, Notes and Team Member Status)**

- 1. Click "MY GYM" then "MY MEETS"
- 2. Click "VIEW REGISTRATIONS" in the line of the meet you need to edit the registration

WWW.MEETMAKER.COM

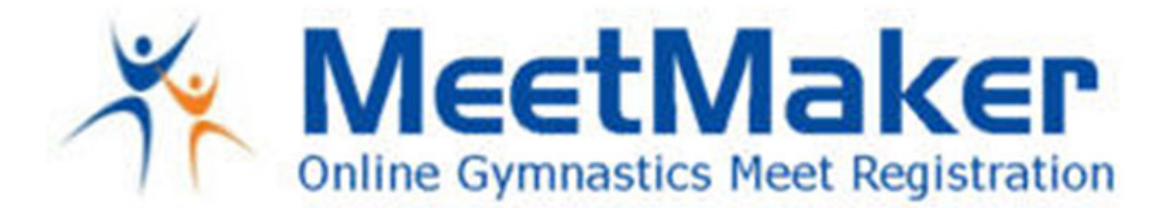

- **3.** Click the "VIEW" button for the CONFIRMATION you need to edit
- 4. To edit the additional registration information for a Gymnast, click the "EDIT" button (not the down arrow)
- 5. Edit the information needed the click "SAVE"
- 6. Click "SAVE UPDATES" Above the Confirmation Bars

If you have any questions, please email  $\frac{\text{support}(a)}{\text{meetmaker.com}}$ 

WWW.MEETMAKER.COM